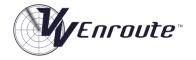

## Simulator Functions Quick Reference

Ver 8.11.15

| Simulator runctions Quick Reference Vers.11.15 |                                                                                                    |
|------------------------------------------------|----------------------------------------------------------------------------------------------------|
| Clock controls                                 |                                                                                                    |
| Start the simulator clock                      | Left-click the START button                                                                                                    |
| Stop the clock (pause exercise)                | Left-click the STOP button                                                                                                    |
| Double the clock speed                         | F12                                                                                                    |
| Return to normal clock speed                   | <b>F11</b> , or <b>left</b> -click the time multiplier to the left of the clock digits.                                         |
| Back-step simulator                            | <b>Left</b> -click arrows at ends of the scroll bar below start button (clock stopped). ( <i>GRID</i> and <i>DIAMOND</i> only)  |
| Aircraft Display                               |                                                                                                    |
| Display text of callsign                       | Move cursor over callsign in label                                                                                              |
| Rotate an aircraft's label                     | <b>Right</b> -click the aircraft's track, hold down and drag the label.                                                         |
| Select an aircraft                             | Left-click on aircraft (circle symbol)                                                                                          |
| Add data to aircraft label                     | <b>Left</b> -click under the label to open window, type data and press ENTER                                                    |
| Change Speed Probe length                      | Select length from drop-down menu.                                                                                              |
| Change History Dot number                      | Select number of dots from drop-down menu                                                                                       |
| Highlight aircraft (change colour)             | Centre-click, or Select aircraft and Press F8                                                                                   |
| Change an aircraft's Cleared Level             | <b>Left</b> -click on Cleared Level in label, select new level from drop-down menu.                                             |
| Toggle Cleared Level green/white               | Right (or centre)-click on the CL in label                                                                                      |
| Close Levels drop-down Window                  | Centre-click any level                                                                                                    |
| Display X-Prompt                               | Right-click above left letter in Aircraft's label                                                                               |
| Kill (delete) aircraft                         | Select aircraft and press SHIFT+K keys                                                                                          |
| Aircraft control                               |                                                                                                    |
| Transmit to an aircraft                        | Hold down CTRL key while speaking                                                                                               |
| Accept control of an aircraft                  | Left-click to select, then press ENTER.                                                                                         |
| ·                                              | Left-click to select, Shift+H to open Hand-off window,                                                                          |
| Hand off an aircraft                           | Left-click next Sector                                                                                                    |
| Re-accept control of handed-off aircraft       | Select aircraft then Shift+Enter                                                                                                |
| Map display                                    |                                                                                                    |
| Decrease the RADAR range (zoom in)             | Tap the <b>PAGE UP</b> key                                                                                                    |
| Increase the RADAR range (zoom out)            | Tap the <b>PAGE DOWN</b> key.                                                                                                   |
| Off-centre RADAR map                           | Arrow keys                                                                                                    |
| Restore default RADAR range and centre         | F9 or HOME Key                                                                                                    |
| Re-locate Scale Marker                         | Place cursor at desired location: Press <b>F2</b>                                                                               |
| Display Latitude/Longitude                     | Place cursor and press F3                                                                                                    |
| Remove all Latitude/Longitude displays         | Press Shift+F3                                                                                                    |
| Tools                                          |                                                                                                    |
| Display Bearing and Range Line (BRL)           | Locate cursor at start position (or over aircraft track), press <b>F5</b> and drag BRL as required. <b>Left</b> -click to lock. |
| BRL between aircraft                           | Cursor over first aircraft, press <b>F5</b> and drag to other aircraft. Left-click to lock onto the aircraft                    |
| Remove a <b>BRL</b> from the display           | (Left-click if locked in place) <b>Right</b> (or <b>Centre</b> )-click to remove.                                               |
| Open Mouse Click Control Window (MCC)          | Select Mouse Click Control in Exercise Controls window; left-click aircraft callsign in label.                                  |
| Turn aircraft with the mouse                   | Select <b>L</b> eft or <b>R</b> ight, <b>Left</b> -click desired heading on compass ring and <b>Left</b> -click green tick box  |
| Altitude change instruction with mouse         | Mouse Click Control selected, select level in MCC window or Left-click Cleared Level in label                                   |
|                                                |                                                                                                    |